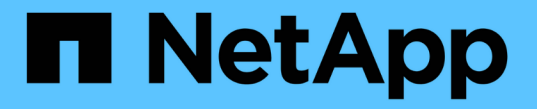

## ホストとホストクラスタを管理 SANtricity 11.6

NetApp February 12, 2024

This PDF was generated from https://docs.netapp.com/ja-jp/e-series-santricity-116/sm-storage/changethe-settings-for-a-host.html on February 12, 2024. Always check docs.netapp.com for the latest.

# 目次

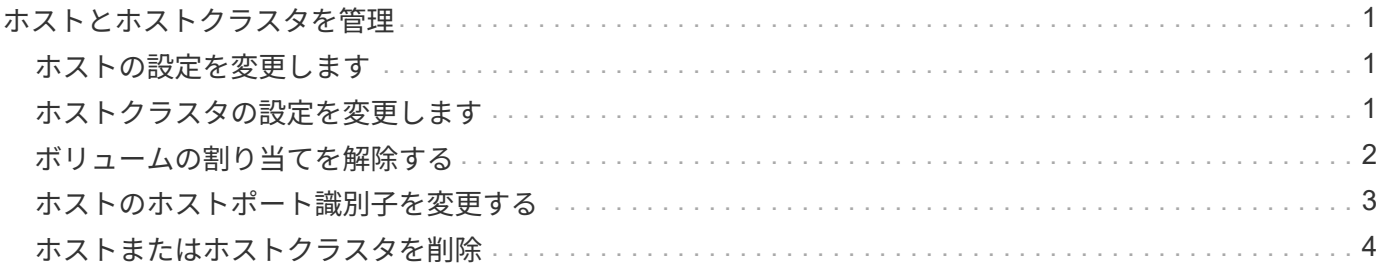

## <span id="page-2-0"></span>ホストとホストクラスタを管理

### <span id="page-2-1"></span>ホストの設定を変更します

ホストの名前、ホストのオペレーティングシステムタイプ、および関連付けられている ホストクラスタを変更できます。

手順

- 1. メニューから「」を選択します。**Storage [Hosts]**。
- 2. 編集するホストを選択し、\*表示/設定の編集\*をクリックします。

ダイアログボックスが開き、現在のホスト設定が表示されます。

- 3. まだ選択されていない場合は、\*プロパティ\*タブをクリックします。
- 4. 必要に応じて設定を変更します。

フィールドの詳細

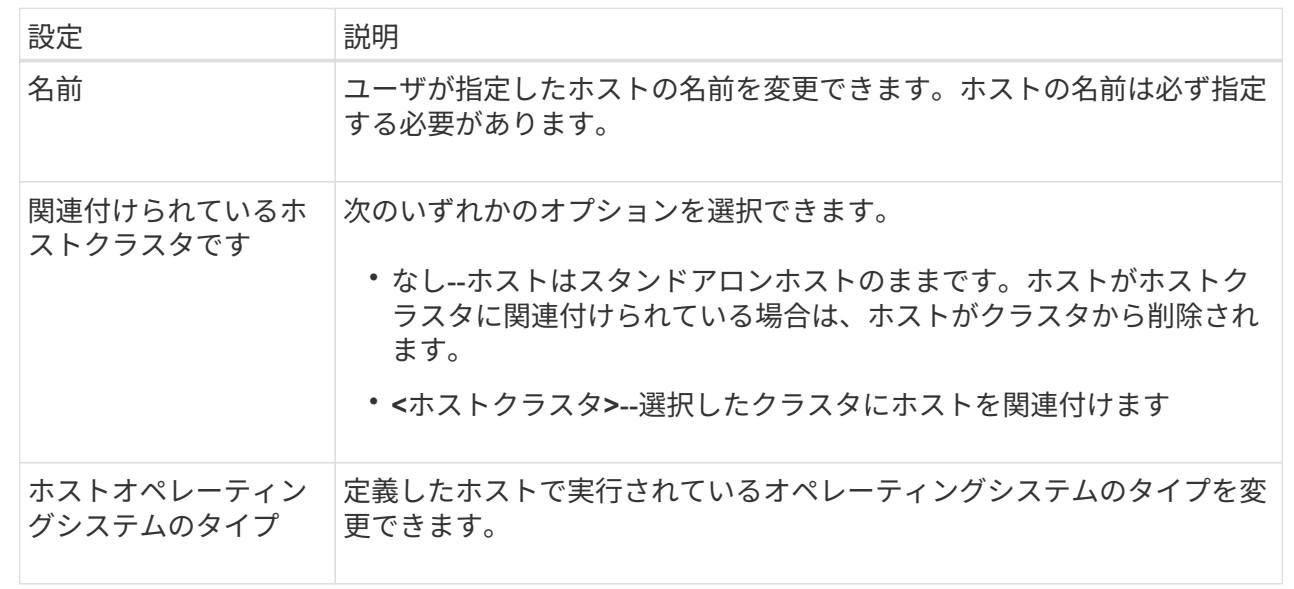

5. [ 保存 ( Save ) ] をクリックします。

## <span id="page-2-2"></span>ホストクラスタの設定を変更します

ホストクラスタの名前を変更したり、ホストクラスタ内のホストを追加または削除した りできます。

手順

- 1. メニューから「」を選択します。**Storage [Hosts]**。
- 2. 編集するホストクラスタを選択し、\*表示/設定の編集\*をクリックします。

ダイアログボックスが開き、ホストクラスタの現在の設定が表示されます。

- 3. ホストクラスタの設定を適宜変更します。
	- フィールドの詳細

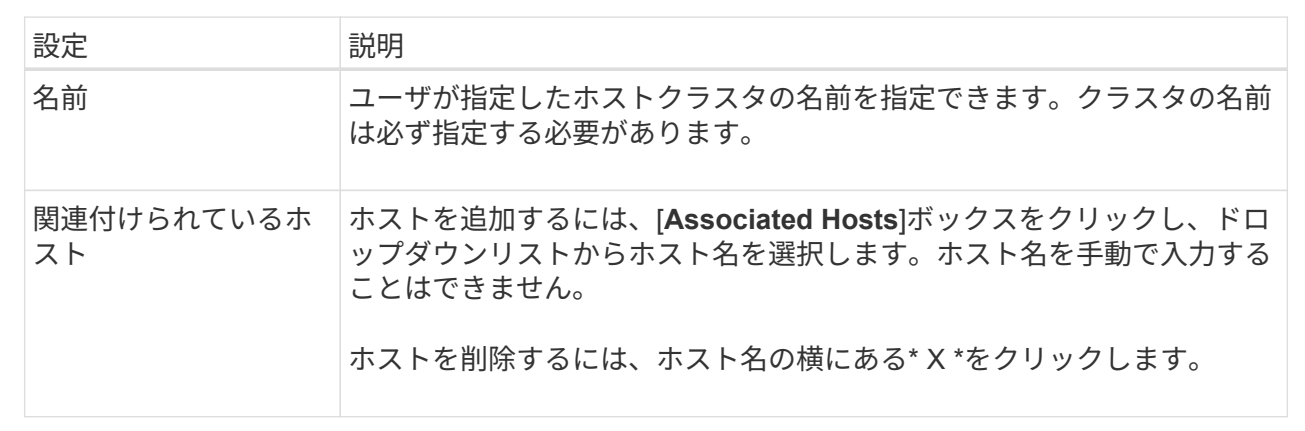

4. [ 保存 ( Save ) ] をクリックします。

## <span id="page-3-0"></span>ボリュームの割り当てを解除する

ホストまたはホストクラスタからボリュームへのI/Oアクセスが不要になった場合は、ホ ストまたはホストクラスタからそのボリュームの割り当てを解除します。

このタスクについて

ボリュームの割り当てを解除する際は、次のガイドラインに注意してください。

- 最後に割り当てたボリュームをホストクラスタから削除する際に、特定のボリュームが割り当てられてい るホストがホストクラスタにある場合は、最後に割り当てたボリュームを削除する前にホストに割り当て られたボリュームを削除または移動してください。
- ホストクラスタ、ホスト、またはホストポートがオペレーティングシステムに登録されたボリュームに割 り当てられている場合は、その登録をクリアしてからこれらのノードを削除する必要があります。

#### 手順

- 1. メニューから「 Storage [Hosts] 」を選択します。
- 2. 編集するホストまたはホストクラスタを選択し、\*ボリュームの割り当て解除\*をクリックします。

現在割り当てられているすべてのボリュームを示すダイアログボックスが表示されます。

- 3. 割り当てを解除する各ボリュームの横にあるチェックボックスを選択するか、テーブルヘッダーにあるチ ェックボックスを選択してすべてのボリュームを選択します。
- 4. Unassign \*をクリックします。

結果

- 割り当てを解除したボリュームは新しい割り当てに使用できます。
- 変更がホストで設定されるまで、ボリュームは引き続きホストオペレーティングシステムで認識されま

### <span id="page-4-0"></span>ホストのホストポート識別子を変更する

ホストポート識別子のユーザラベルを変更する場合、ホストに新しいホストポート識別 子を追加する場合、またはホストからホストポート識別子を削除する場合は、ホストポ ート識別子を変更します。

このタスクについて

ホストポート識別子を変更する際は、次のガイドラインに注意してください。

- \*-ホストポートを追加すると、ストレージアレイに接続するために作成したホストにホストポート識別子 が関連付けられます。ポート情報は、ホストバスアダプタ(HBA)ユーティリティを使用して手動で入力 できます。
- 編集--ホストポートを編集して'ホストポートを別のホストに移動(関連付け)することができますホストバ スアダプタまたはiSCSIイニシエータを別のホストに移動した場合は、ホストポートを新しいホストに移 動(関連付ける)する必要があります。
- 削除--ホストポートを削除して'ホストからホストポートを削除(関連付けを解除)することができます

手順

- 1. メニューから「 Storage [Hosts] 」を選択します。
- 2. ポートを関連付けるホストを選択し、 \* 表示 / 設定の編集 \* をクリックします。

ホストクラスタのホストにポートを追加する場合は、ホストクラスタを展開して目的のホストを選択しま す。ホストクラスタレベルでポートを追加することはできません。

ダイアログボックスが開き、現在のホスト設定が表示されます。

3. [ ホストポート \*] タブをクリックします。

ダイアログボックスに現在のホストポート識別子が表示されます。

4. ホストポート識別子の設定を必要に応じて変更します。

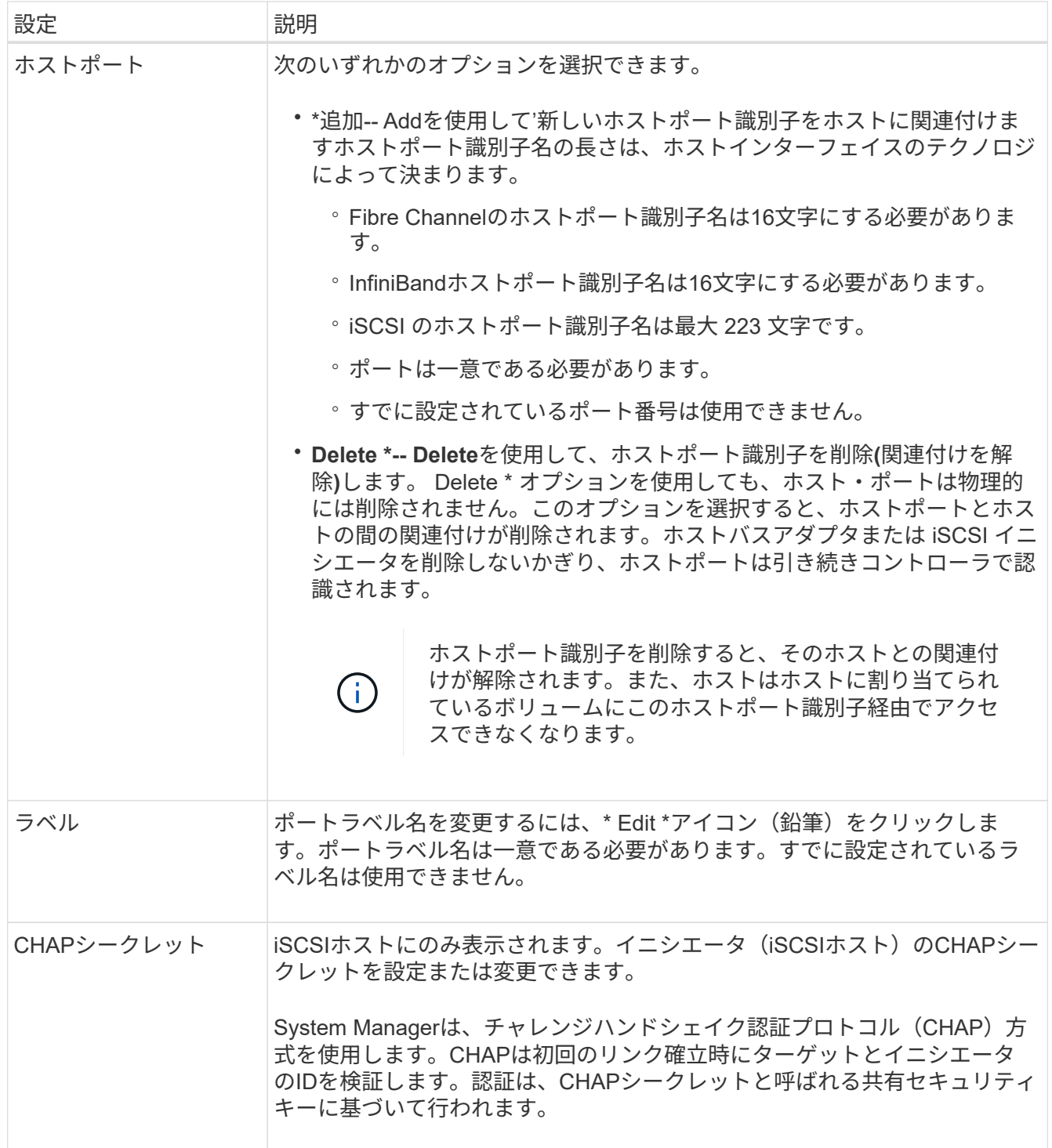

5. [ 保存 ( Save ) ] をクリックします。

## <span id="page-5-0"></span>ホストまたはホストクラスタを削除

ホストまたはホストクラスタを削除することができます。

このタスクについて

ホストまたはホストクラスタを削除する際は、次のガイドラインに注意してください。

- ボリュームの割り当てはすべて削除され、関連付けられたボリュームを新しい割り当てに使用できるよう になります。
- ホストが属するホストクラスタに固有の割り当てがある場合、ホストクラスタへの影響はありません。た だし、ホストが属するホストクラスタに他の割り当てがない場合は、ホストクラスタとそれに関連付けら れている他のすべてのホストまたはホストポート識別子にデフォルトの割り当てが継承されます。
- ホストに関連付けられていたホストポート識別子の定義は削除されます。

手順

- 1. メニューから「 Storage [Hosts] 」を選択します。
- 2. 削除するホストまたはホストクラスタを選択し、\* Delete \*をクリックします。

[\* confirmation \* (\*確認) ]ダイアログボックスが表示されます

3. 処理を実行することを確認し、\* Delete \*をクリックします。

#### 結果

ホストを削除すると、システムは次の処理を実行します。

- ホストを削除し、該当する場合はホストクラスタからも削除します。
- 割り当てられているボリュームへのアクセスを削除します。
- 関連付けられているボリュームの割り当てを解除します。
- ホストに関連付けられているホストポート識別子の関連付けを解除します。

ホストクラスタを削除すると、システムは次の処理を実行します。

- ホストクラスタとそれに関連付けられているホスト(存在する場合)を削除します。
- 割り当てられているボリュームへのアクセスを削除します。
- 関連付けられているボリュームの割り当てを解除します。
- ホストに関連付けられているホストポート識別子の関連付けを解除します。

Copyright © 2024 NetApp, Inc. All Rights Reserved. Printed in the U.S.このドキュメントは著作権によって保 護されています。著作権所有者の書面による事前承諾がある場合を除き、画像媒体、電子媒体、および写真複 写、記録媒体、テープ媒体、電子検索システムへの組み込みを含む機械媒体など、いかなる形式および方法に よる複製も禁止します。

ネットアップの著作物から派生したソフトウェアは、次に示す使用許諾条項および免責条項の対象となりま す。

このソフトウェアは、ネットアップによって「現状のまま」提供されています。ネットアップは明示的な保 証、または商品性および特定目的に対する適合性の暗示的保証を含み、かつこれに限定されないいかなる暗示 的な保証も行いません。ネットアップは、代替品または代替サービスの調達、使用不能、データ損失、利益損 失、業務中断を含み、かつこれに限定されない、このソフトウェアの使用により生じたすべての直接的損害、 間接的損害、偶発的損害、特別損害、懲罰的損害、必然的損害の発生に対して、損失の発生の可能性が通知さ れていたとしても、その発生理由、根拠とする責任論、契約の有無、厳格責任、不法行為(過失またはそうで ない場合を含む)にかかわらず、一切の責任を負いません。

ネットアップは、ここに記載されているすべての製品に対する変更を随時、予告なく行う権利を保有します。 ネットアップによる明示的な書面による合意がある場合を除き、ここに記載されている製品の使用により生じ る責任および義務に対して、ネットアップは責任を負いません。この製品の使用または購入は、ネットアップ の特許権、商標権、または他の知的所有権に基づくライセンスの供与とはみなされません。

このマニュアルに記載されている製品は、1つ以上の米国特許、その他の国の特許、および出願中の特許によ って保護されている場合があります。

権利の制限について:政府による使用、複製、開示は、DFARS 252.227-7013(2014年2月)およびFAR 5252.227-19(2007年12月)のRights in Technical Data -Noncommercial Items(技術データ - 非商用品目に関 する諸権利)条項の(b)(3)項、に規定された制限が適用されます。

本書に含まれるデータは商用製品および / または商用サービス(FAR 2.101の定義に基づく)に関係し、デー タの所有権はNetApp, Inc.にあります。本契約に基づき提供されるすべてのネットアップの技術データおよび コンピュータ ソフトウェアは、商用目的であり、私費のみで開発されたものです。米国政府は本データに対 し、非独占的かつ移転およびサブライセンス不可で、全世界を対象とする取り消し不能の制限付き使用権を有 し、本データの提供の根拠となった米国政府契約に関連し、当該契約の裏付けとする場合にのみ本データを使 用できます。前述の場合を除き、NetApp, Inc.の書面による許可を事前に得ることなく、本データを使用、開 示、転載、改変するほか、上演または展示することはできません。国防総省にかかる米国政府のデータ使用権 については、DFARS 252.227-7015(b)項(2014年2月)で定められた権利のみが認められます。

#### 商標に関する情報

NetApp、NetAppのロゴ、<http://www.netapp.com/TM>に記載されているマークは、NetApp, Inc.の商標です。そ の他の会社名と製品名は、それを所有する各社の商標である場合があります。